كتيب التعامل مع أبدع

 $\rightarrow$ 

is raced at the .

LAR and B.

a po

a po

a po

ш

 $1873558318$ 

# التعامل مع مفسر أبدع

**DER NOVA** 

. – م وائل حسن أبو إياس

#### مقدمةً مُوجَزة<mark>.</mark> ام<br>ا

هـذا الكـتيب هــو دليــلٌ بســيطُ مُختصَــرٌ لتعليــم كيفيــة تنصـيب و اســتخدام و تحــديث مُفسِّــر أَبْــدِع obde3 .<br>. **∕** ∕<br>≀ interpreter، و الذي هو المفسر القياسي للغبة البرمجبة العربيبة التحترافيبة إببداع، و أنظمبة التشبغيل البتي سببتم شبرح كيفيبة التعامبل معهبا هنبا هبي نظبامي: البببا GNU/linux بمختلبف توزيعباته، و نظبام البب windows بمختلف إصداراته.

مفسر أبْدِع هو عبارة عن برنامج يُستدعَي من خلال سطر الأوامر command line لكي يقوم بفحص ملف نصي به أوامر بلغة إبداع، فإن كانٍ في ذلك البرنامج خطأ مـا: يقـوم أبـْـرع بتنبيه المسـتخدم إلـي ذلك الخطأ، أما إن كان البرنامج سليما فإن أبْدِع يقوم بتنفيذه و يعرض النتائج للمُستخدم. **ُ** فيما بعد بإذن الله تعالي سوف يتم عمل برنامج محرر أكوا ٍد code editor خاص بلغة إبداع ستكون فيه خا صية تنفيذ البرامج عن طريق الواجهة الر سومية كما في بيئات البرمجة المتكاملة IDEs، و ليس فقط عـن طريـق ا سـتدعاء

المفس ر عب ر سط ر الوام ر.

قبل البدء في تنصيب المفسر يجب عليك تحميل آخر إ صدارات حزمة التنصيب أولًا، و تجد ذلك في الصفحة التالية:

[ebda3lang.blogspot.com/p/blog-page\\_5.html](http://ebda3lang.blogspot.com/p/blog-page_5.html)

ستجد الحزمة علي هيئة ملفٍ مضغوط، فيجب عليك فك ضغطه للتعامل معـه، و بعـدها يمكنـك الاسـتمرار فـي قـراءة هذا الكتيب و تطبيق تعليماته لتنفيذ ما ت ريد من مهام.

كتيب التعامل مع أبدع

ْ ط ريقة تنصيب مفس ر ب ِدع أ ُ

يعتمد مفسر أبْدع في عمله علي وجود آلة الجافا الوهمية JVM علي جهازك، لذلك يجب عليك تنصيب الـ <u>ّ</u> اً<br>ا JVM أوًل إذا لم تكن موجودً ( ) ة من قبل ، ثم تنصيب مفسر لغة إبداع بعدها.

.<br>في حالة عدم وجود بيئة الـ JVM علي حاسوبك:

قم بتنفيذ الخطوات التالية:

• اذهب إلـى الرابـط التـالي، و قــم بتحميـل الإصـدارة الخاصـة بنظـام التشـغيل الـذي تسـتخدمه: <http://www.java.com/en/download/manual.jsp> ستري في تلك الصفحة مجموعـة مـن الاختيـارات تشبه الـتي فـي الصـورة التاليـة، عليـك أن تختـار

الحزمة المناسبة لك من بينها.

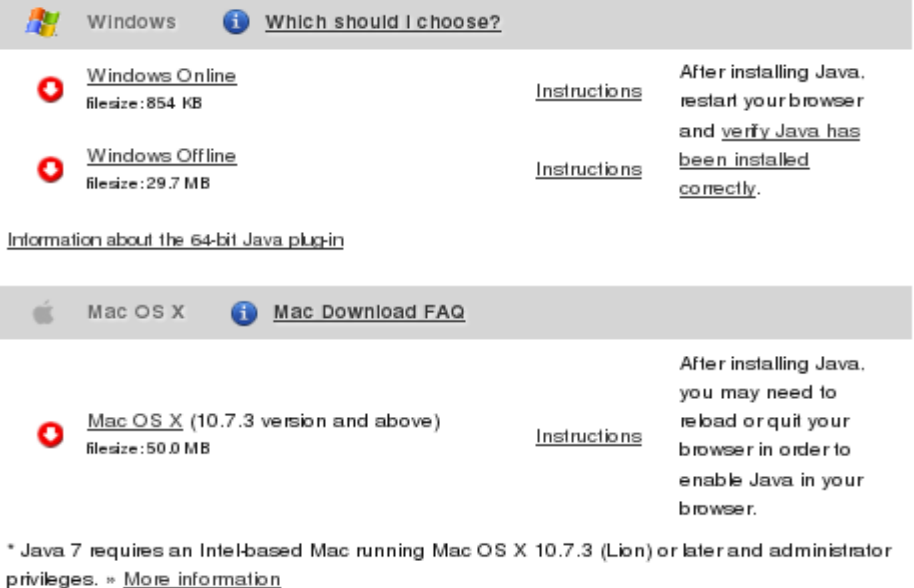

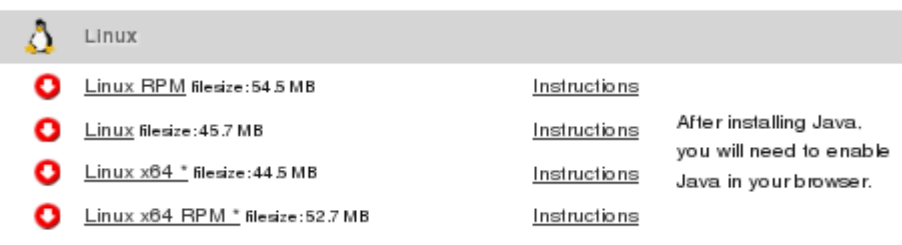

\* Please use the 32-bit version for Java applet and Java Web Start support.

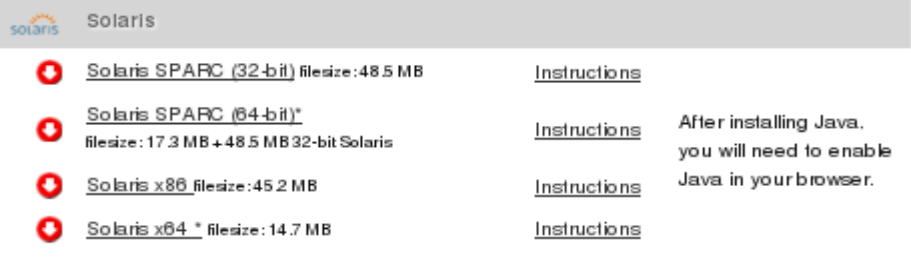

\* Please use the 32-bit version for Java applet and Java Web Start support.

2

• ابدأ تنصيب بيئة الـ JVM علي حاسوبك: . انقر علي ملف التنصيب أو استدعه مبن سبطر الوامبر كمبا يتماشبي مبع نظبام التشبغيل البذي تسبتخدمه و سيكون شيئا جيدا لو احتفظتَ بالمسار الذي سيتم تنصيب الـ jvm فيه؛ فربمـا نحتـاجه لـو حدثت بعض المشاكل (لا فتَّر الله تعالي) فيما بعد.<br>. ֧<u>֡</u>

تنصيب مفسر أبْ<mark>دع.</mark>

في حزمة التنصيب يوجد ملفان تنفيذيان أحدهما للتنصيب على الـ windows و الآخر للتنصيب على الـ linux/GNU، و يجب عليك اختيار أتحدهما تحسب نظام تشغيلك كما يلي:

- $\text{indows}$  لنظام الـ windows: سنستخدم ملف bat.install.bat
	- لنظام الب linux/GNU: سنستخدم ملف install
- التنصيب علي نظام الب windows: اضغط مرتان click double علي ملف bat.install.
	- التنصيب على نظام الـ GNU/linux:
		- افتح سطر الوامر.
	- اذهب إلي داخل مجلد حزمة تنصيب أبْدِع. <u>ّ</u>
		- اعط قابلية التنفيذ للملف install
			- نفذ الملف install كما يلي:

**chmod 777 install**

**sudo sh install**

ثم أدخل كلمة سر الجذر إذا طلِبَت منك. <u>ً</u>

الآن يُفترض أن تكون قادرا علي استخدام مفسر أبْدع بصورةٍ عادية. ُ <u>ا</u>

> تحديث مفسر أبْدِع<sup>.</sup> ْ

عند خروج إصدارةٍ جديدةٍ من مفسر أبْدِع يمكن تحديث الإصدارة التي قمنا بتنصيبها مـن قبـل عـن طريـق <u>ٔ</u> تحميل أحدث حزمة تنصيب، ثم تنفيذ أمر install.bat أو install بما يتفق مع نظام التشغيل المُستخدَم، و لكن في هذه المرة سوف يقوم ملف التنصيب باستبدال الإصدارة الأحدث من المفسر، بتلك الأقدم.

# طريقة كتابة البرامج بلغة إبداع

لكتاببة أي برنامبج بلغبة إببداع يمكبن اسبتخدام أي محبرر نصبوص بسبيط، مثبل برنامبج kate و برنامبج Jedit في الب linux/GNU، أما في الويندوز فيمكن اسبتخدام برنامبج notepad أو ++notepad أو ما شابههن من برامج، علي شرط أن يكون الملف المُنتج بترميز اليونيكود utf-8. لو كنتَ تستخدمُ برنامج kate فمـن الممكـن أن تستفيد مـن ميـزة وجـود سـطر أوامـر مدمـج فـي محـرر النصوص، كما في الصورة:

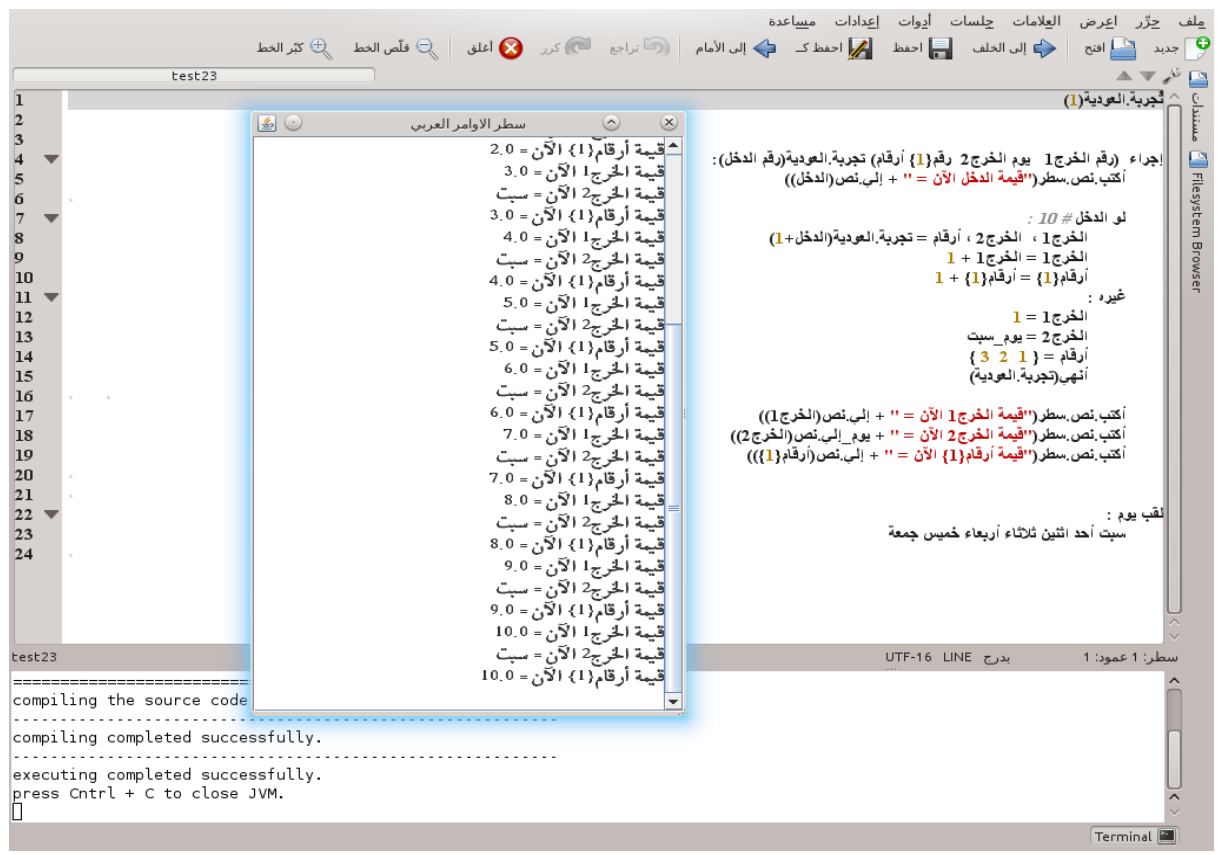

فتتعامل مع هذا المزيج كأنه بيئةٌ متكامِلةٌ بدائية.

الحصو ل علي مظهٍر جيٍد للكود: للحصبو ل علبي أفضبل مظهب ٍر للخبط فالفضبل اسبتخدام خبط Roman New Times بحجبم 12 علبي القل، مع جعله عريضًا Bold.

و لبو كنبّ تستخدم برنامج kate و ترغب فبي الحصبول علبي الألبوان البتي تظهير فبي الصبورة السبابقة

يمكنك ضبط البرنامج كما يلي:

- من قائمة أدوات اختر البراز ( ) ( ).
- من مجموعة (الاسكربتات) اختر نمط تلوين لغـة (lua) لكـي تحصـل علـي تلـوين متوافقٍ قـدر المكان مع إبداع.

خطوات كتابة برنامج كامل:

- افتح محرر النصوص الذي تفضله.
- اكتب الكود الذي ترغب في تنفيذه.
	- اتحفظ الملف.
- استدع أبْدِع لتصحيح و تنفيذ الملف كما سيتم شرحه بعد قليل.

و في هذه الإصدارة من مفسر أبْدِع لسنا مضطرين لأن نُعطِي ملفـات برامـج إبـداع أي امتـداد؛ لأنـه لا يوجـد إلا نوعٌ واحدٌ فقط من الملفات، فيما بعد بإذن الله تعالي سوف يختلف الأمـر عنـد خـروج الإصـدارات الأحـدث من المفسر.

تصحيح و تنفيذ الب رامج باستخدام مفس ر إبداع

و لتنفيذ أي برنامج مكتوب بلغة إبداع أو استكشاف الأخطاء التي فيه: نفتح سطر الوامر ثم نكتب فيه:

. . . . مسار الملف المرغوب في تنفيذه **3obde**

**obde3 \media\programs\test1**

مثالٌ لتنفيذ برنامج علي نظام الـ GNU/linux: مثالٌ لتنفيذ برنامج علي نظام الـ windows:

**obde3.bat D:\programs\test1**

ملة َ محت ُ مشاكل :

هذه مجموعةٌ من المشاكل التي قد تظهر قبل/أثناء/بعد تثبيت أبْدِع علي جهازك و كيفية حلها. <u>ّ</u>

#### فشل محاولة التنصيب:

عند محاولة التنصيب على الـ GNU/linux قد تفشل العملية و تخرج رسالة الخطأ التالية:

## install: missing file operand .Try `install --help' for more information

المشكلة أنه ما دامت هذه الرسالة بالذات قد ظهرت فبالتأكيد كانت محاولة التنصيب كما يلي: install

و لأن بريمج التنصيب install يحتاج لنقل مجموعةٍ من الملفات إلى مجلد النظام /usr/bin فقد كان يجب استدعاؤه مع منحه صلتحيات الجذر، أي يجب كتابة ما يلي لتفادي الخطأ السابق: sudo sh install

و ليس استدعاؤه بصلتحيات المستخدم العادي.

الفشل التام للتنصيب:

لو فشلت كل محاولت التنصيب يمكنك بمنتهي البساطة نقل:

- ملف 3obde
- obde3interpreter مجلد• إلي المجلد /bin/usr في تحالة نظام الب linux/GNU

أما في تحالة الب windows فانقل:

- obde3.bat ملف•
- obde3interpreter مجلد• إلي المجلد WINDOWS\:C

أَبْدِع لا يستطيع الوصول إلي الـ JVM: <u>ّ</u>

أوضحتُ من قبل أنه لكي يستطيع أبْدِع أن يعمل فيجب أن يكون تطبيق java موجودا علـي حاسـوبك، و <u>ٔ</u> هو بيئة الـ JVM، و لكن في بعض الأحيان عندما يتم تنصيب الـ jvm فإنها لا توضّع في المسار العام path الذي يتم فيه البحث عن البرامج المسَتدعاة، و بالتبالي ل يكبون بإمكبان ملبف 3obde نبداء برنامبج .java

كتيب التعامل مع أبدع

## و حل هذه المشكلة بسيطٌ جداً:

- في حزمة تنصيب أبْدِع افتح الملف المسمي obde3 (أو obde3.bat) .
- ستري أنه ليس إلا shell script يقوم باستدعاء برنامج java و يُمرّر لـه مسار مفسـر أبْدِع و  $\ddot{\phantom{a}}$ <u>ُ</u> ْ المعاملت التي مررَتها له.

في 3obde :

java -jar /usr/bin/Ebda3Compiler.jar "-ed" "-f" "\$@"

في ملف bat3.obde :

#### **java -jar C:\WINDOWS\obde3interpreter\Ebda3Compiler.jar -ed -f %\***

فقط: احذف كلمة java و ضع مكانها مسار برنامج الـ java الخاص بك:

مثال:

**/home/abo-eyas/jdk1.6.0\_21/jre/bin/java -jar /usr/bin/Ebda3Compiler.jar "-ed" "-f" "\$@"**